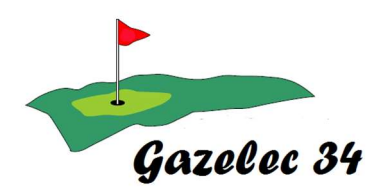

# Procédure d'inscription des joueurs par les capitaines aux compétitions par équipes de la Ligue Occitanie

## Objectif :

Le logiciel de Sud France Golf permet d'inscrire les joueurs aux compétitions et de payer les green-fees aux golfs.

Pour les compétitions en équipes, le capitaine préinscrit en ligne les joueurs que le club a choisis pour participer aux compétitions. (Procédure en bas du document page 7)

Ensuite c'est donc au capitaine d'indiquer quels joueurs sont retenus pour jouer la compétition.

Pour le GGH, la liste des joueurs provient des réponses au Doodle envoyé par le capitaine des Seniors ou des calendriers Inter-Clubs des capitaines.

### Procédure d'inscription :

Les capitaines des équipes du GGH (Senior, D3G2 et P&P) ont été préalablement habilités sur le site de SudFranceGolf.

1. Choisissez la compétition en accédant au portail des compétitions du site

https://www.linscription.com/circuits-sudfrancegolf.php Puis en cliquant sur Inscription aux circuits et compétitions Occitanie Méditerranée

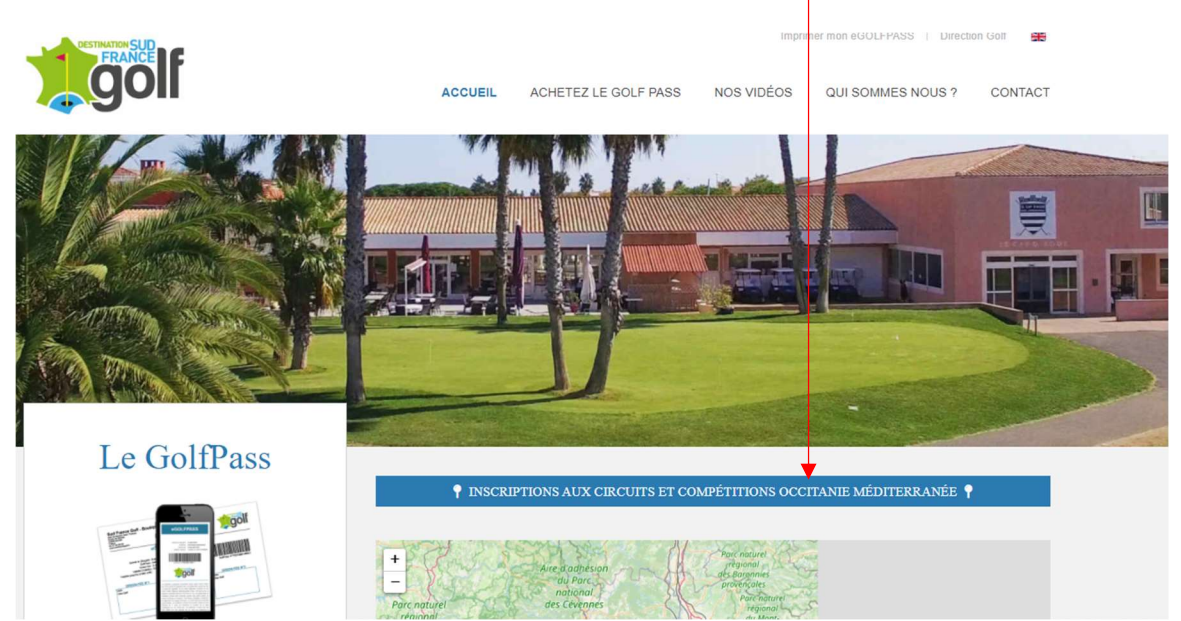

#### Puis sur Voir toutes les compétitions

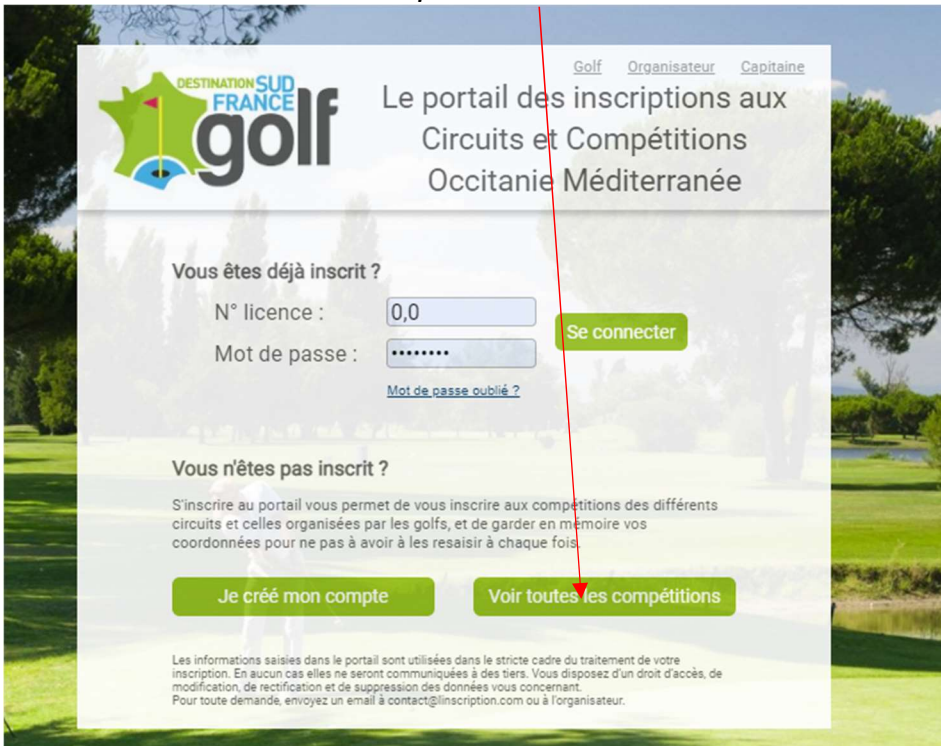

 Aidez-vous des filtres pour retrouver facilement les compétitions de votre circuit, ou organisées sur un golf en particulier :

#### 2. Choisissez la compétition et cliquez sur S'inscrire

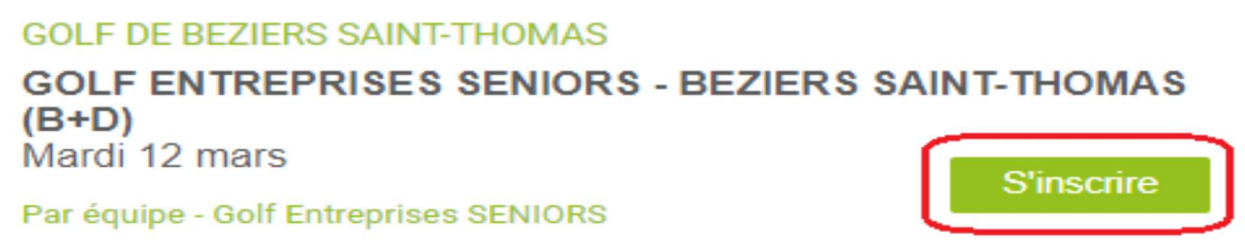

3. En tant que capitaine cliquez sur le bouton Je suis capitaine.

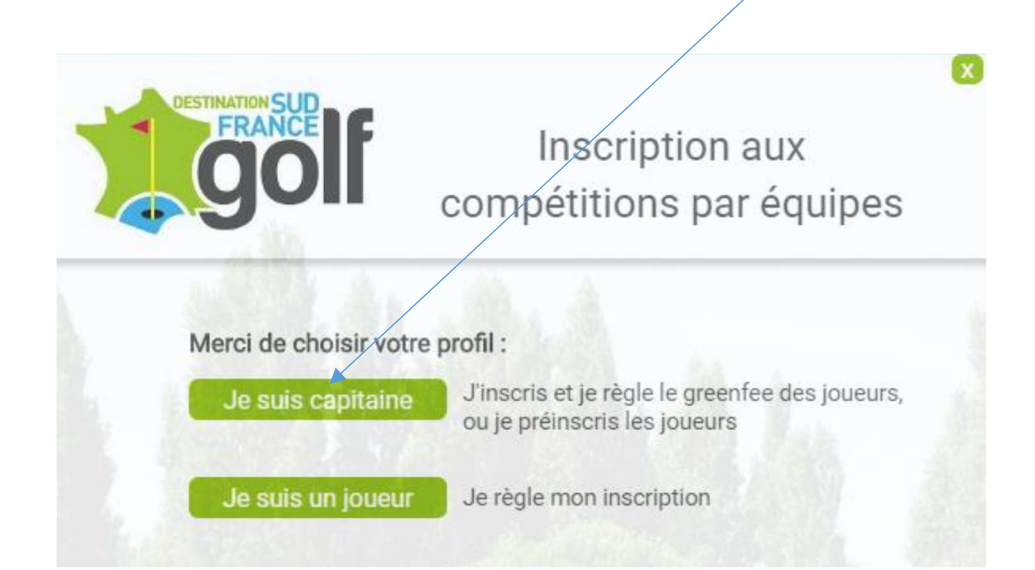

A noter que le bouton Je suis un joueur permet à un joueur de régler sa participation, pourvu qu'il ait été préinscrit par son capitaine. Un contrôle est fait. (non utilisé par GGH) 4. Choisissez votre club.

Compétition :

GOLF ENTREPRISES SENIORS - BEZIERS SAINT-THOMAS (B+D)

Mardi 12 mars

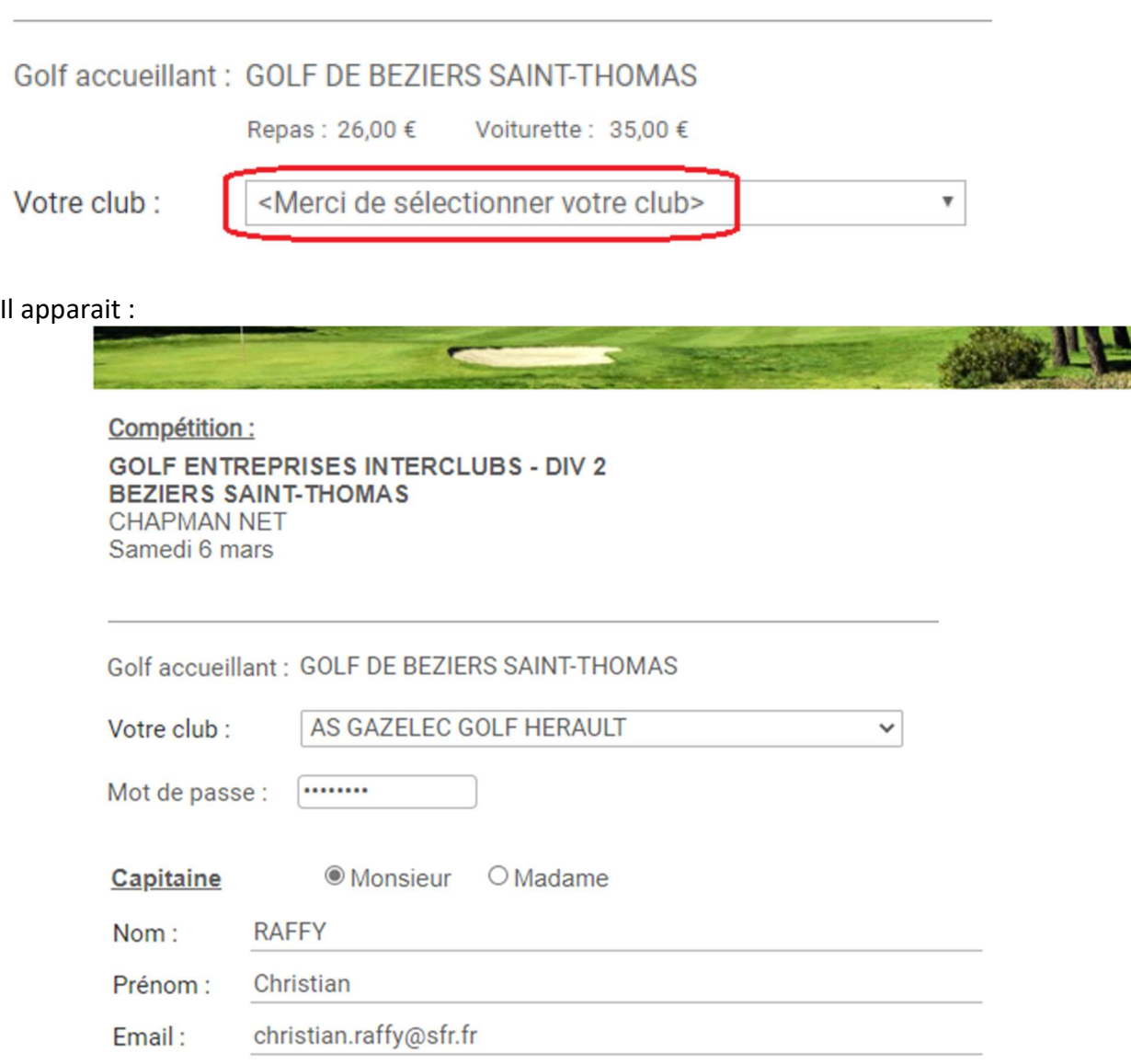

#### 5 . Vérifiez et modifier les coordonnées.

Pour recevoir le courriel de confirmation d'Inscription, modifier les coordonnées en renseignant celles de notre trésorier, sinon c'est Christian Raffy qui reçoit ce lien.

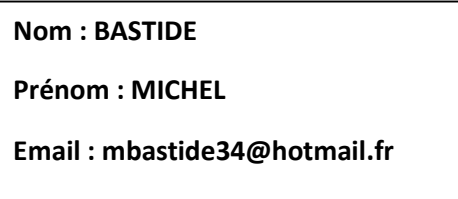

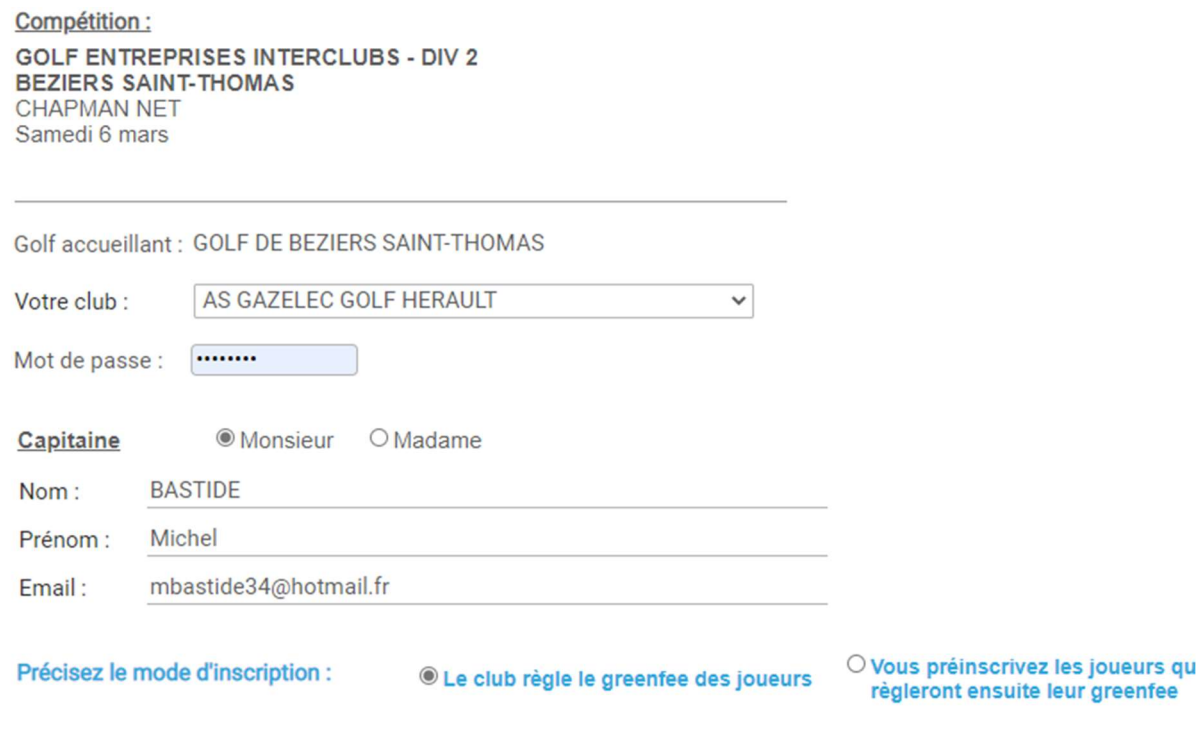

7. Etape très importante : précisez le mode d'inscription

Pour le GAZELEC GOLF HERAULT, choisir : C Le club règle le greenfee des joueurs

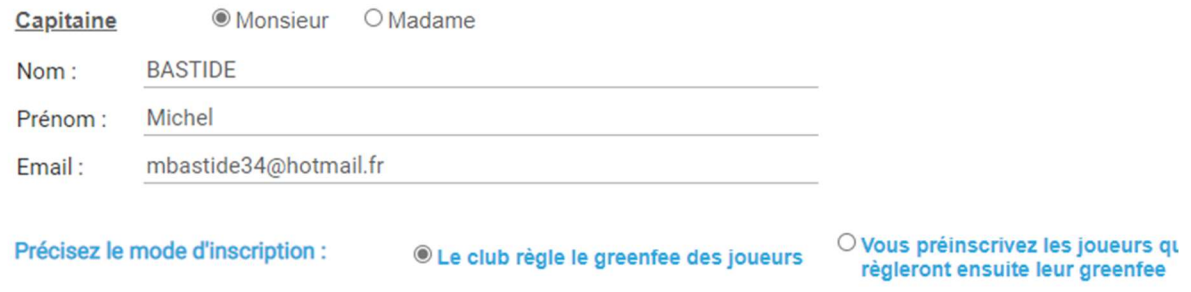

La liste des joueurs qui sont inscrits pour votre équipe s'affiche.

#### Pour inscrire un joueur cochez la case à gauche de leur nom.

En sélectionnant un joueur les cases Repas et Voiturette s'activent, qu'il faut cocher pour dire si un joueur prendra un repas et réservera une voiturette. Cette mention servira au golf pour préparer la compétition mais c'est le joueur qui règlera sur place repas et voiturette

Le montant à régler se calcule automatiquement. Le capitaine vérifie qu'il est correct.

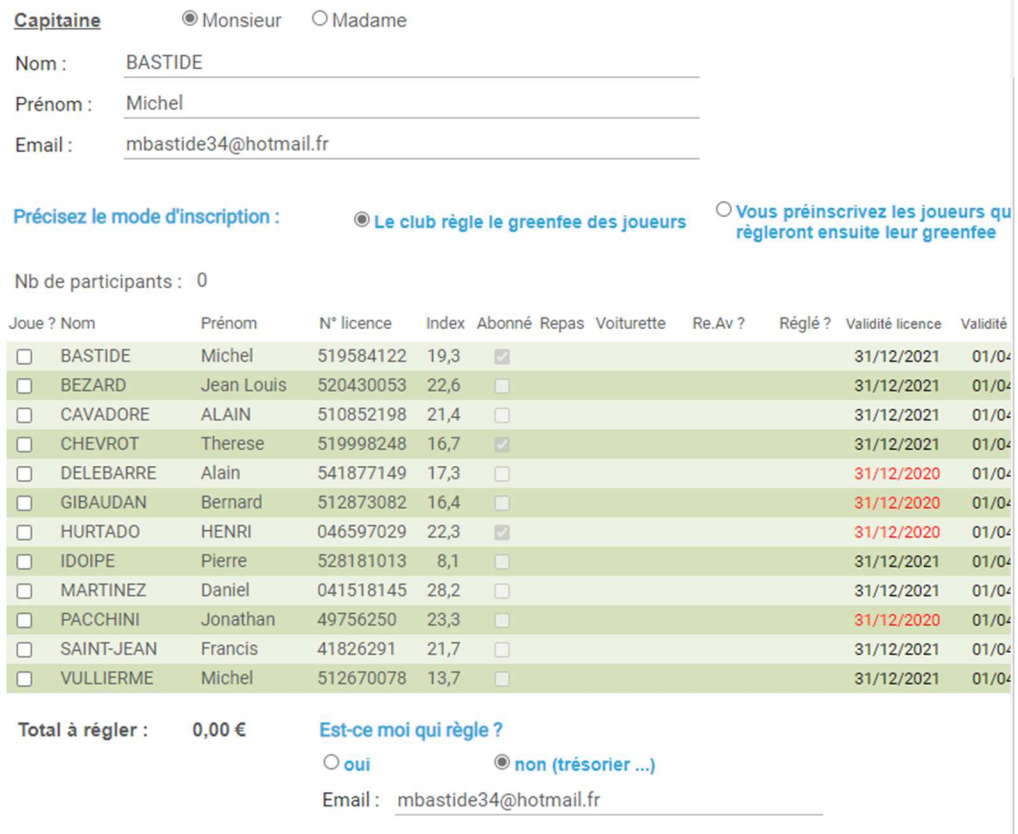

### ➢ Pour le GGH c'est le trésorier qui règle :

Dans ce cas sélectionnez l'option C'est le trésorier, puis cliquez sur Confirmer La première fois il vous faudra saisir son email, puis il sera proposé ensuite automatiquement

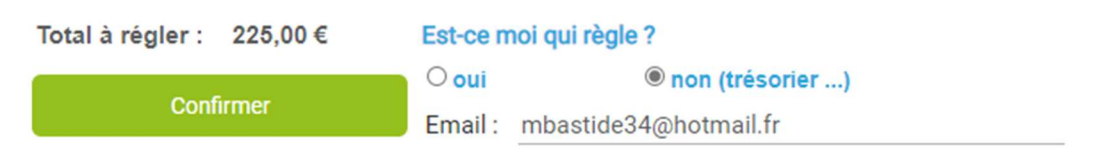

Le trésorier reçoit alors un email, de la part du site, lui indiquant le contexte de l'inscription de l'équipe, avec un lien pour régler et récupérer la facture.

#### Demande de règlement des inscriptions de l'équipe à une compétition de golf

Bonjour,

Je viens d'inscrire l'équipe AS GAZELEC GOLF HERAULT pour la compétition GOLF ENTREPRISES SENIORS - CAP D'AGDE (C+D) du 06/06/2019 dans le cadre du circuit Par équipe - Golf Entreprises SENIORS

Je te remercie de bien vouloir régler en cliquant sur ce lien : Régler.

Frédéric ARCHO. Capitaine de l'équipe AS GAZELEC GOLF HERAULT

Le trésorier vérifie le montant à régler. Il renseigne les informations de la carte bancaire pour le paiement sécurisé

Il valide le virement et reçoit un code de confirmation de la banque. Après acceptation du virement par le site SFG.

Le montant du virement est débité sur le compte du GGH au 30 du mois, quelle que soit la date de la compétition.

Le trésorier, a reçu le lien d'impression de la facture dans le courriel de confirmation d'inscription, qui devient actif après la date de remise en banque (J+2). Il imprime la facture de la compétition, qui comporte le nom des joueurs et les remboursements pour les désistements.

### Procédure de désinscription :

#### Cette action est à faire pour tout désistement d'un joueur.

Lorsque vous revenez dans la page d'inscription, que vous saisissez votre mot de passe et le mode d'inscription (voir point 7 ci-dessus) la liste de vos joueurs apparaît.

Pour ceux que vous avez déjà sélectionnés un bouton vous permet de les désinscrire :

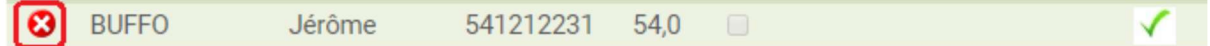

Il vous suffit de cliquer sur ce bouton x et confirmer votre demande pour désinscrire le joueur.

Si son inscription a déjà fait l'objet d'un règlement, l'ordre de virement de son remboursement sera émis dans la journée. Aucun frais n'est retenu, le remboursement se fait dans son intégralité.

Le Capitaine informe le trésorier du nom du joueur et lui transmet le mail de confirmation.

Le montant du virement fait par SFG est crédité sur le compte courant du GGH.

# Pour renseigner tous les joueurs dans les listes des diverses **Compétitions**

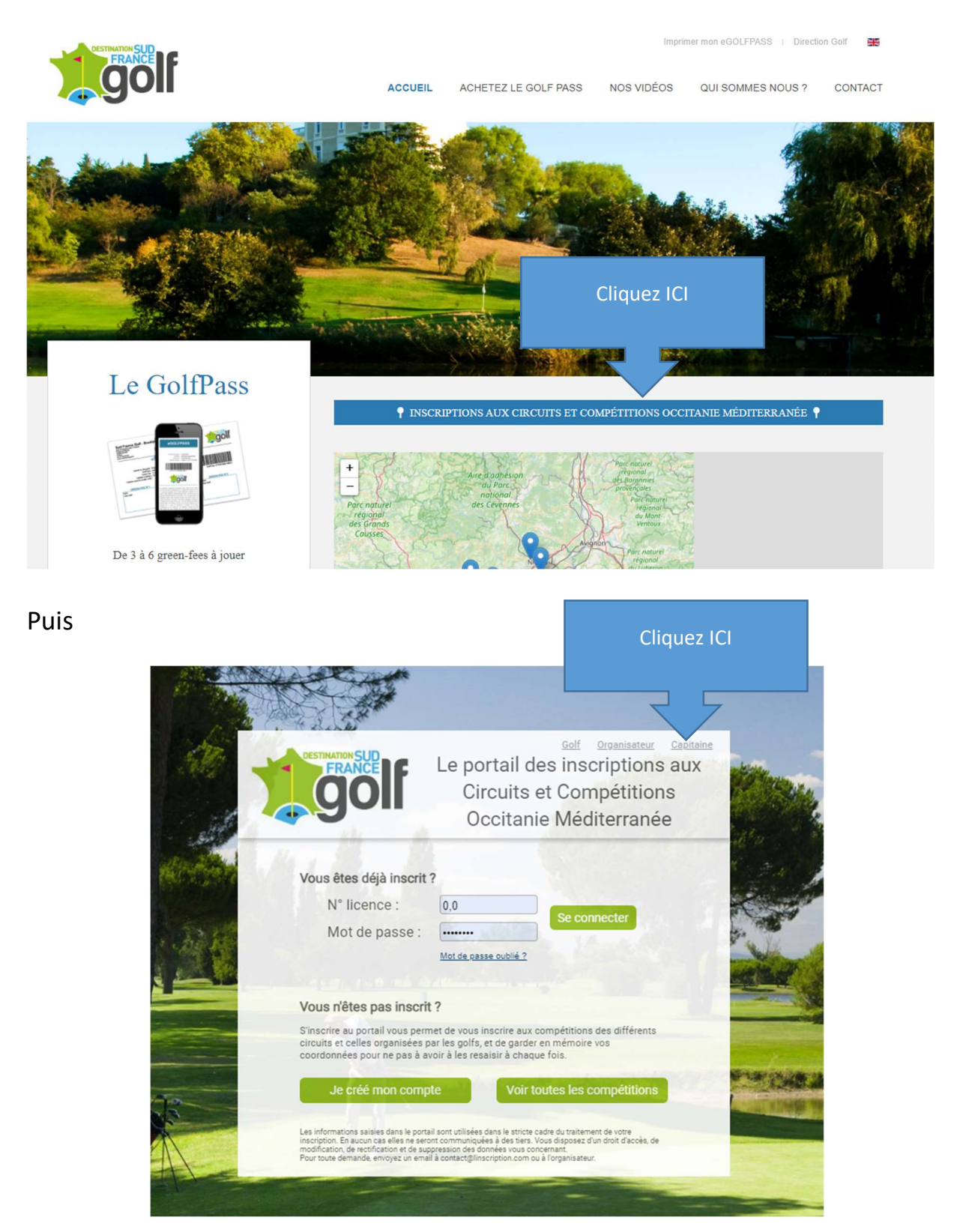

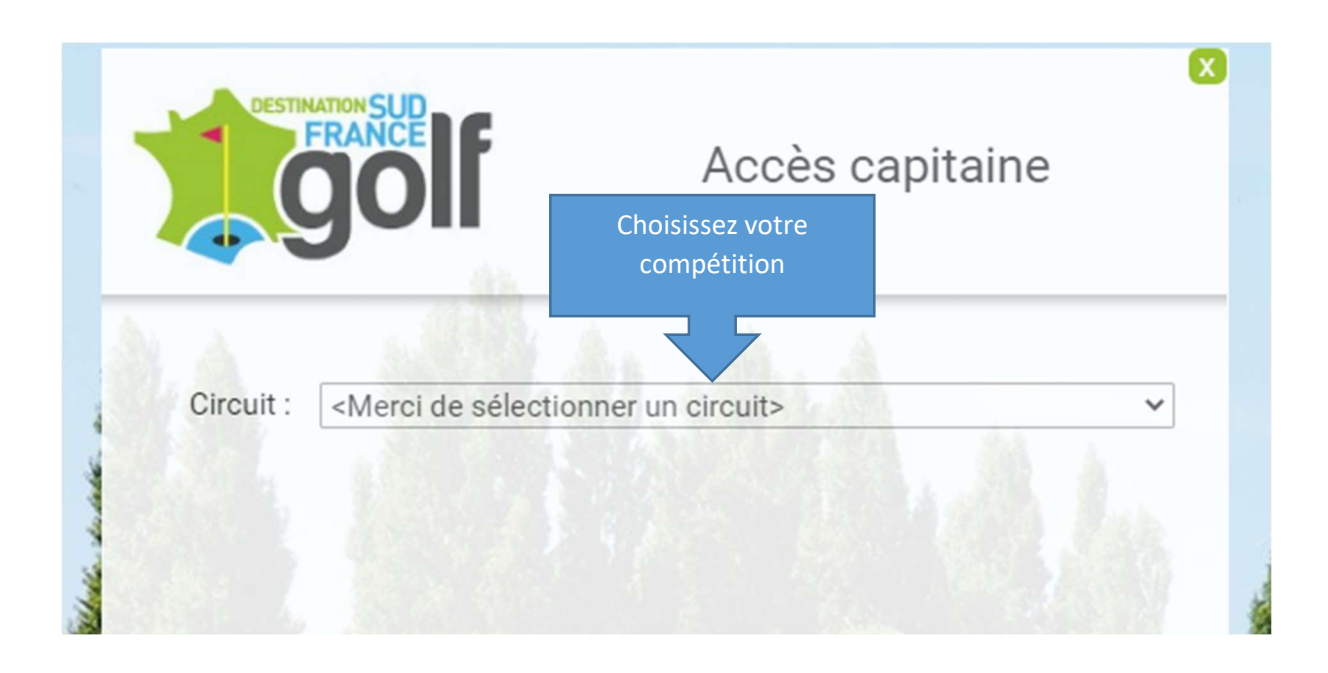

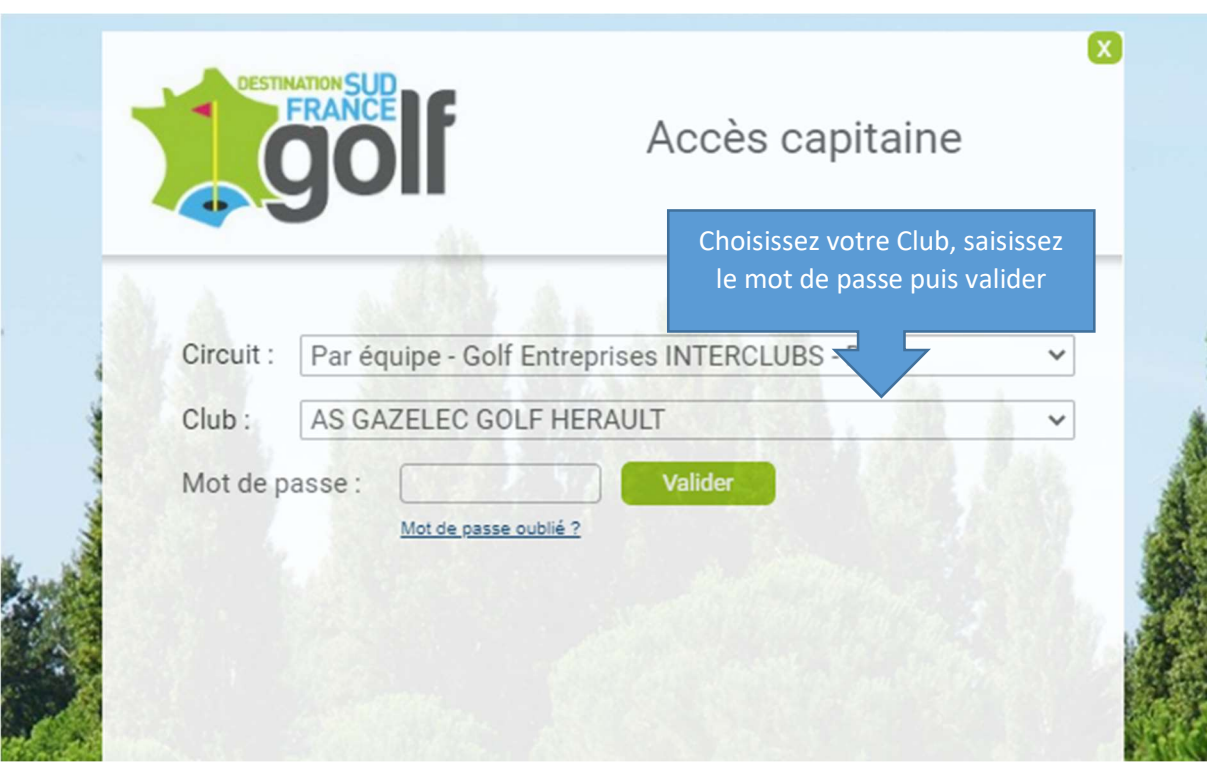

## Apparait la liste des joueurs inscrits l'année précédente

Pour Supprimer un joueur cliquez sur Pour ajouter des joueurs Cliquez sur

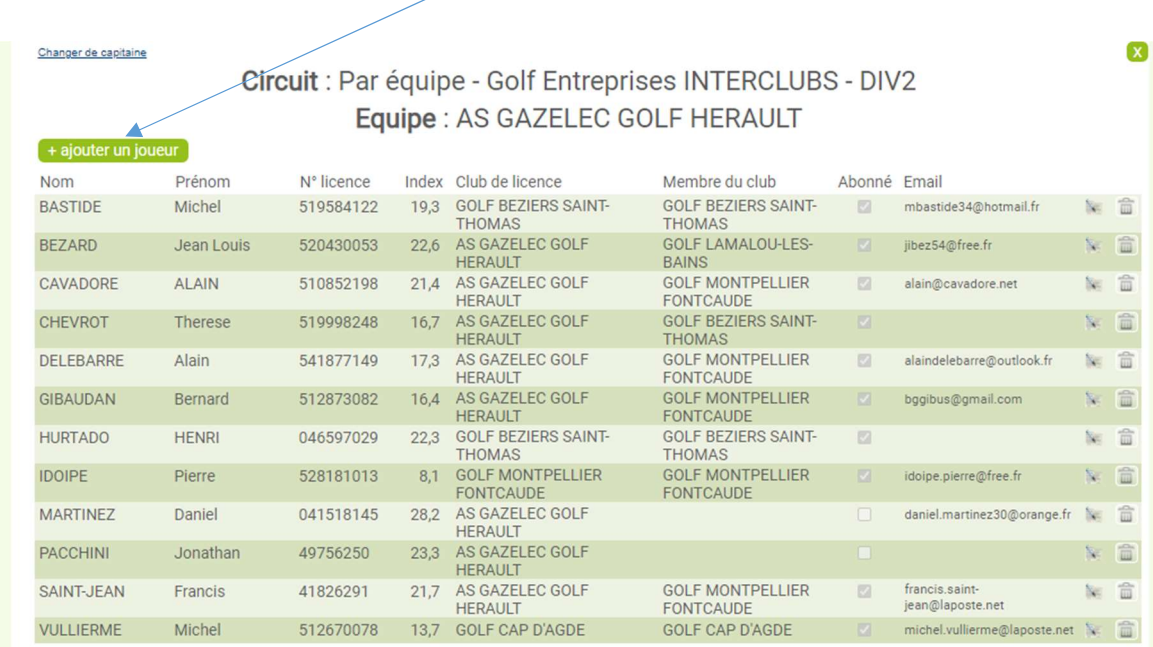

 $\boldsymbol{\alpha}$ 

# Renseigner la fiche joueur, puis valider, voilà c'est fait.

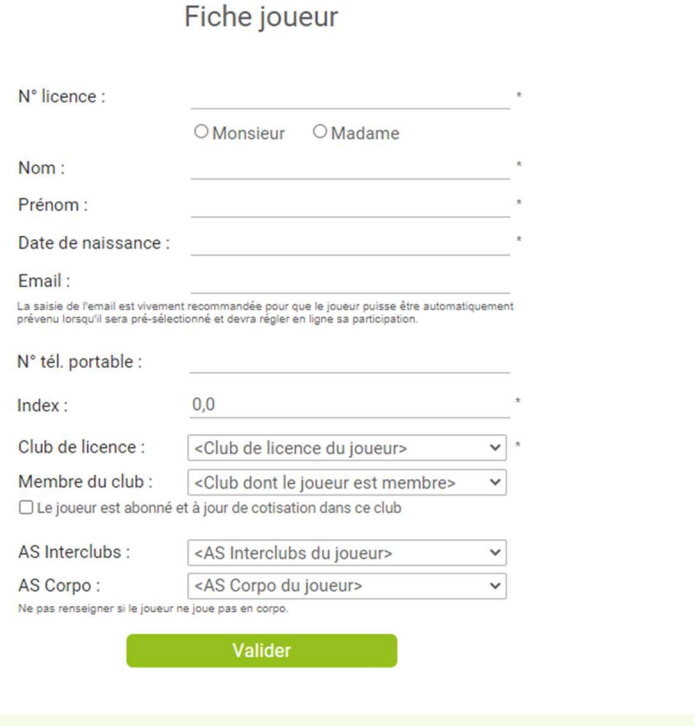